# **1 PDM Avanzado GoogleMaps**

# **1.1 Sumario**

- [1](#page-0-0) [Introdución](#page-0-0)
	- ♦ [1.1](#page-0-1) [Aclaración sobre o dispositivo virtual android \(AVD\)](#page-0-1)
- [2](#page-2-0) [Importación de Google Play Services ó noso proxecto](#page-2-0)
- [3](#page-6-0) [Xeración das API KEYS](#page-6-0)
	- [3.1](#page-6-1) [Obtención da pegada dixital SHA1](#page-6-1) ♦
		- [3.1.1](#page-6-2) [Obtención da pegada dixital SHA1 Depuración](#page-6-2) ◊

## ⋅ [3.1.1.1](#page-6-3) [Graficamente](#page-6-3)

### ⋅ [3.1.1.2](#page-7-0) [Dende consola](#page-7-0)

- ◊ [3.1.2](#page-7-1) [Obtención da pegada dixital SHA1 Produción](#page-7-1)
- ♦ [3.2](#page-7-2) [Obtención da API KEY](#page-7-2)
- [4](#page-10-0) [Permisos necesarios e uso da nova API KEY](#page-10-0)
- [5](#page-11-0) [Renderizado do MAPA](#page-11-0)
	- ♦ [5.1](#page-12-0) [Versións da API](#page-12-0)
- [6](#page-12-1) [Manexo do Mapa](#page-12-1)
- [7](#page-14-0) [Marcas no Mapa](#page-14-0)
- [8](#page-15-0) [Liñas no Mapa](#page-15-0)
- [9](#page-15-1) [Caso Práctico](#page-15-1)
	- ♦ [9.1](#page-16-0) [IMPORTANTE: Aspectos a ter en conta para que funcione este práctica](#page-16-0)
	- ◆ [9.2](#page-16-1) [Creamos a activity](#page-16-1)

# <span id="page-0-0"></span>**1.2 Introdución**

Neste punto imos aprender como debuxar e controlar un Mapa de GoogleMaps.

Debido a que o control que debuxa o mapa fai uso dun [MapFragment](http://developer.android.com/reference/com/google/android/gms/maps/MapFragment.html) e esta clase foi introducida a partires da API 12 (Android 3.1) teremos dúas formas de utilizalo dependendo da API mínima ó que vaia dirixida a nosa aplicación.

Para poder utilizar un Google Map necesitaremos:

- Google Play services (a aplicación debe estar instalada no dispositivo real. Isto xa se fai automaticamente a partires da versión 2.3).
- Google Maps API key: Unha clave que nos proporciona Google e que ten estar posta no AndroidManifiest.xml. Para ser exactos imos necesitar dúas. Unha para a versión de desenrolo e outra para cando xeremos o APK.
- Unha serie de permisos a engadir no AndroidManifiest.xml

# <span id="page-0-1"></span>**1.2.1 Aclaración sobre o dispositivo virtual android (AVD)**

Para poder utilizar o mapa nun AVD é necesario descargar unha imaxe que sexa Google API.

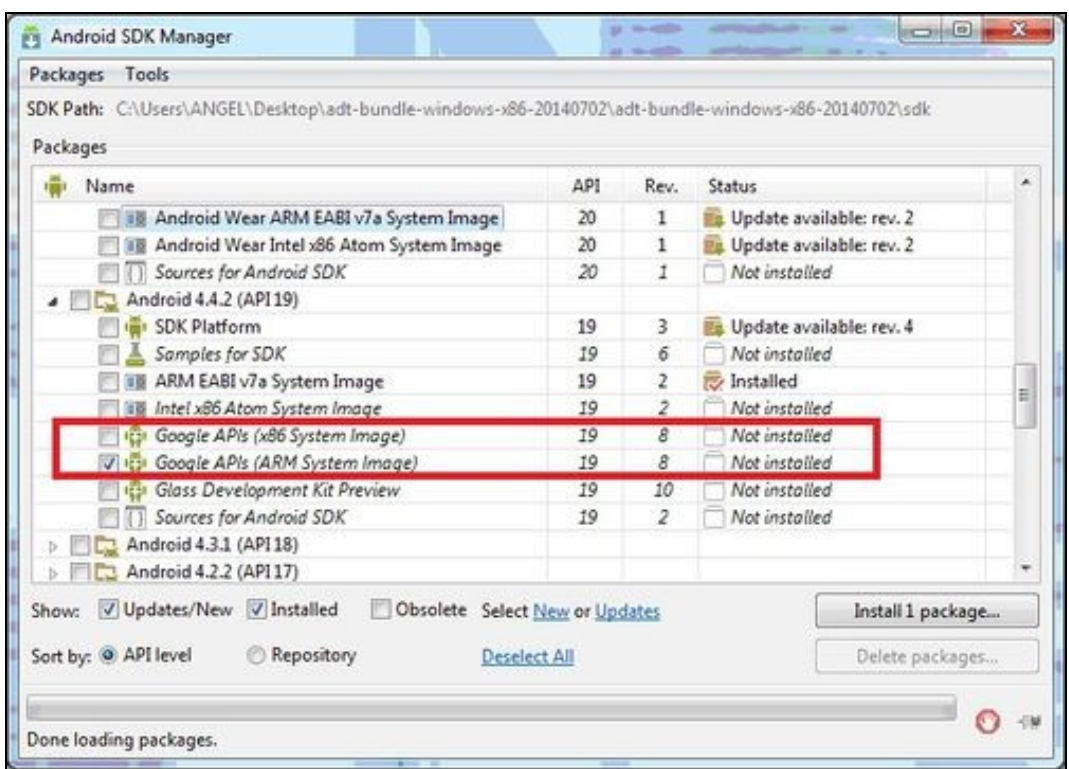

Unha vez descargada e tendo un AVD con esta imaxe, teremos que cambiar as propiedades do proxecto para indicarlle que imos utilizar dita imaxe:

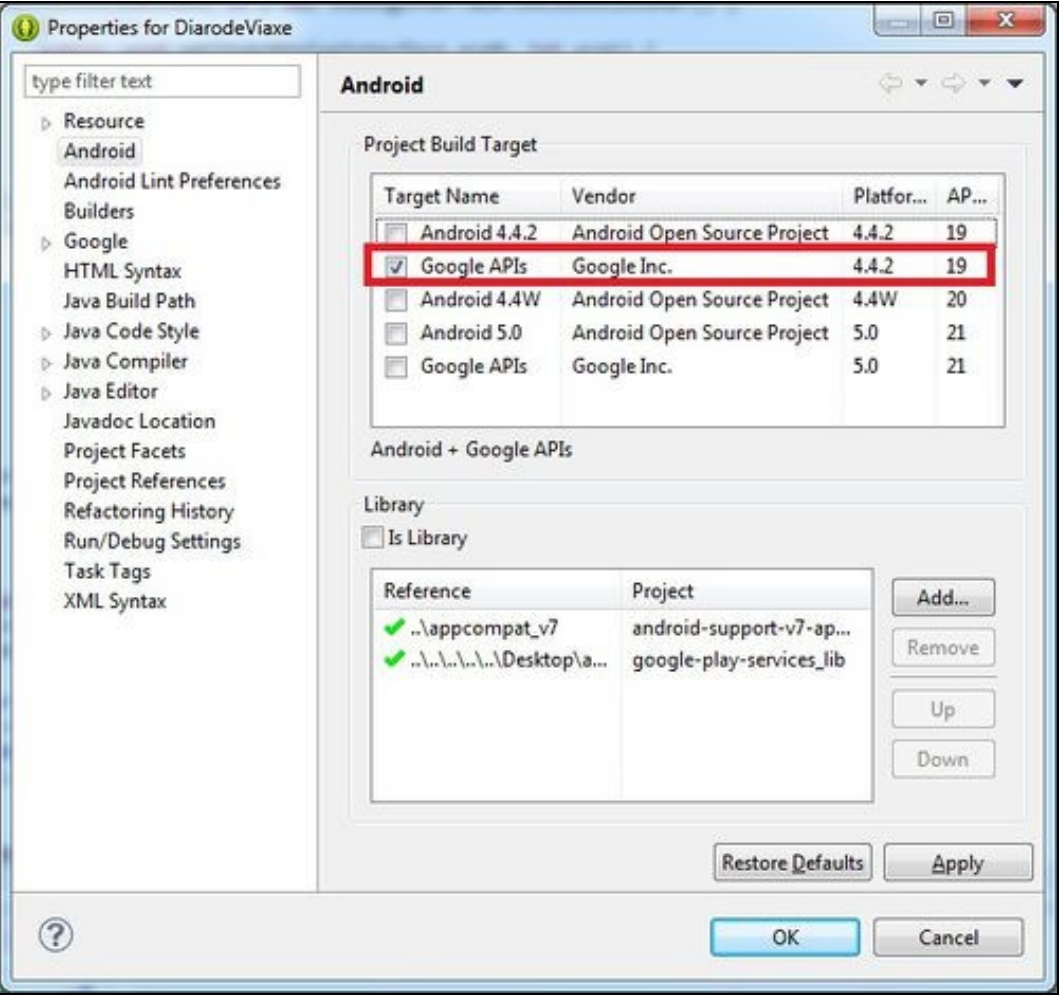

No caso de utilizar a máquina de VirtualBox entregada para este curso, isto non será necesario.

# <span id="page-2-0"></span>**1.3 Importación de Google Play Services ó noso proxecto**

Debemos de engadir a librería de Google Play Services ó noso proxecto.

- Nota: Se usades Android Studio [neste enlace](http://developer.android.com/google/play-services/setup.html) indica como tedes que facer.
- Nota: Nun AVD funcionará nunha versión Android 4.2.2 ou superior cunha imaxe Google API.

#### Para facelo:

- Importación dos Google Play Services en Eclipse • Run Window Help New Window  $\frac{1}{\sqrt{2}}$ New Editor E Hide Toolbar Open Perspective þ Show View þ pli ase Customize Perspective... Save Perspective As... - "A Reset Perspective... më Close Perspective / va kwa Close All Perspectives Navination ati B Android SDK Manager A anggar 1  $\epsilon$ ☑ Run Android Lint Preferences Primeiro abrimos o SDK Manager dende o Eclipse. **FILE Android 2.1 (APIT)** • Android 1.6 (API4) Android 1.5 (API3) **DE Extras**<br> **Extras**<br> **Extras**<br> **Extra** Android Support Repository 20 Not installed **Z** El Android Support Library 21.0.2 Es Update available: rev. 21.0.3 **Exp.** Google Play services for Fray<br>**Exp. Google Play services**<br>**Exp. Google Mepository** 12 Not installed  $22$ **B**-Installed 45 Northstated Google Play APK Exponsion Library Not installed 3 Google Play Billing Library ś Not installed **D** Google Play Licensing Library<br> **D** Android Auto API Simulators 2 Not installed Not installed Google USB Driver  $11\,$ **R** Installed Google Web Driver Not installed  $\overline{z}$ De Update available: rev. 5.2 [2] [3] Intel idő Emulator Accelerator (HAXM installer)  $\overline{\mathbf{5}}$ 
	- Marcamos a entrada Google Play Services (na imaxe xa está instalado).

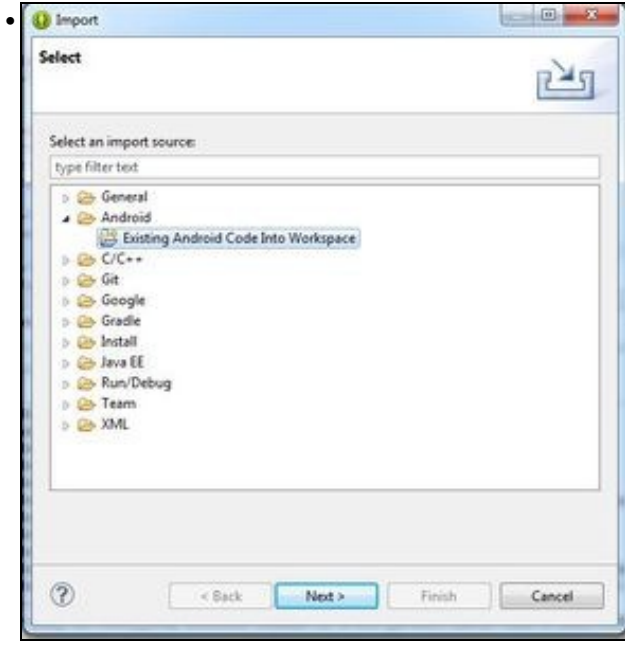

Unha vez descargado pechamos e imos ó menú de Eclipse File => Import. Escollemos a opción 'Existing Android Code into Workspace'.

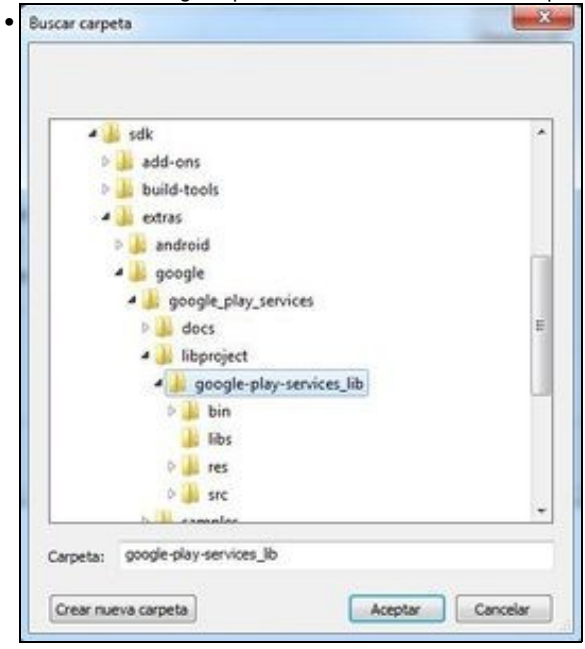

Prememos o botón Browse e imos a ruta: <ruta-sdk>\extras\google\google\_play\_services\libproject\google-play-services\_lib.

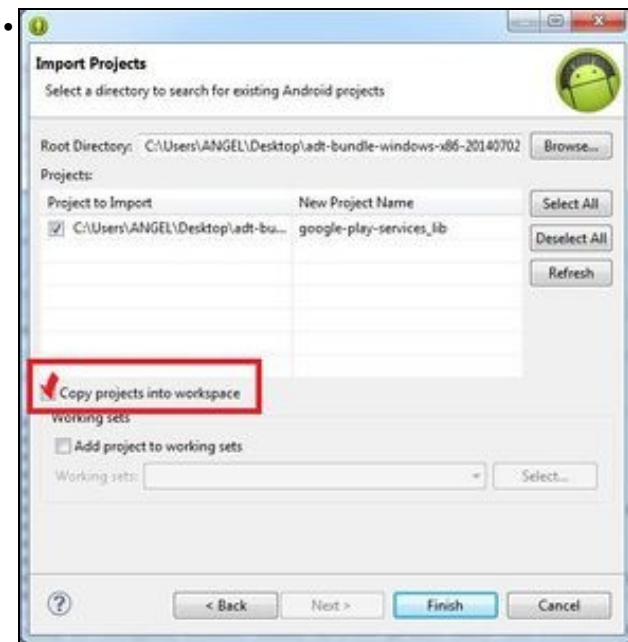

Ó seleccionar o cartafol anterior aparecerá o proxecto 'Google Play Services Lib'. Debemos seleccionar a opción de 'Copy proyect to workspace'.

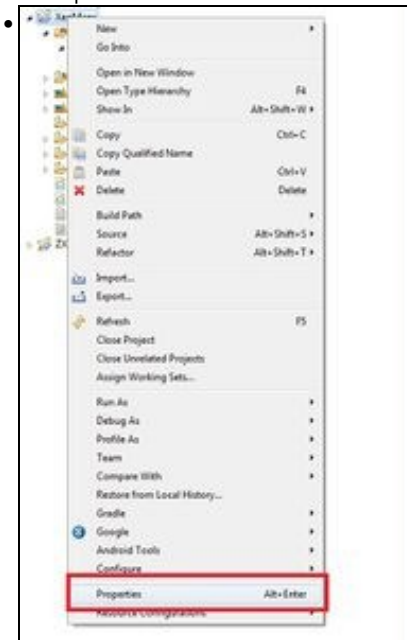

Agora nos situamos sobre **o noso proxecto (onde imos desenvolver a aplicación)** e prememos o botón dereito do rato escollendo a opción de **propiedades**.

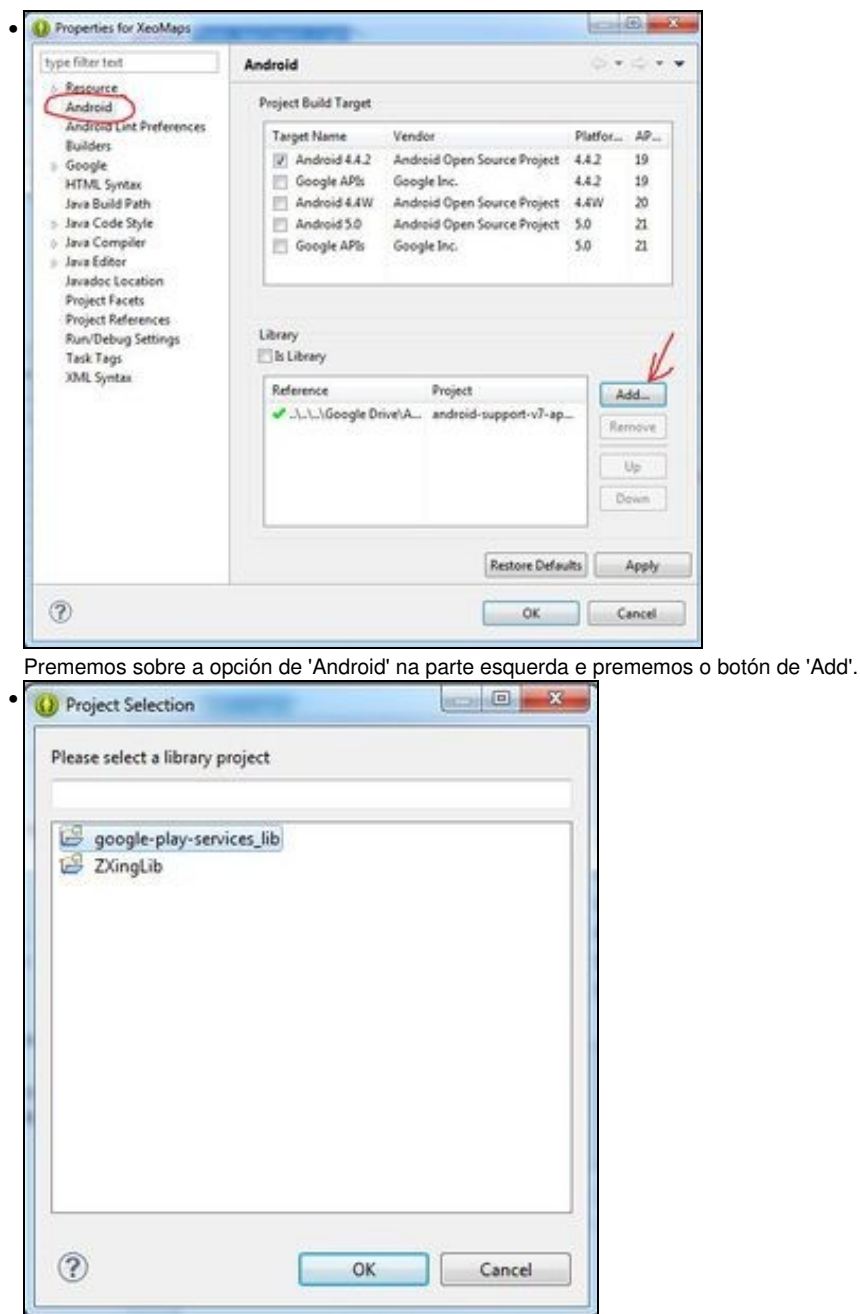

Escollemos a librería Google Play Sercices.

A maiores debemos engadir o seguinte permiso no arquivo **AndroidManifiest.xml**:

```
• Dentro da entrada <application>:
```

```
<application
       android:allowBackup="true"
       android:icon="@drawable/ic_launcher"
       android:label="@string/app_name"
       android:theme="@style/AppTheme" >
        <meta-data
          android:name="com.google.android.gms.version"
           android:value="@integer/google_play_services_version" />
         ............
```

```
int resultCode =GooglePlayServicesUtil.isGooglePlayServicesAvailable(this);
```

```
if (ConnectionResult.SUCCESS != resultCode) {
  // Neste caso ou non ten instalado o Google Play Services ou necesita actualizarse,...
}
```
En caso de erro podemos descubrir que pasa:

GooglePlayServicesUtil.getErrorDialog(resultCode, this, 0).show();

# <span id="page-6-0"></span>**1.4 Xeración das API KEYS**

Para poder utilizar un mapa de Google necesitamos xerar unha Key dende a consola de Google. Para ser máis concretos imos necesitar xerar dúas Keys, unha para facer procesos de debugger (cando estamos a desenrolar a aplicación en Eclipse) e outra xa definitiva para cando xeremos o APK que será entregado ou descargado polos usuarios da nosa aplicación.

## <span id="page-6-1"></span>**1.4.1 Obtención da pegada dixital SHA1**

Un paso necesario para obter esa Key é obter a pegada dixital.

Como comentamos antes imos ter dúas, unha mentres estamos a desenrolar a aplicación e outra para cando teñamos a aplicación rematada e lista para entregar ós usuarios.

#### <span id="page-6-2"></span>**1.4.1.1 Obtención da pegada dixital SHA1 Depuración**

#### <span id="page-6-3"></span>**1.4.1.1.1 Graficamente**

• Importación dos Google Play Services

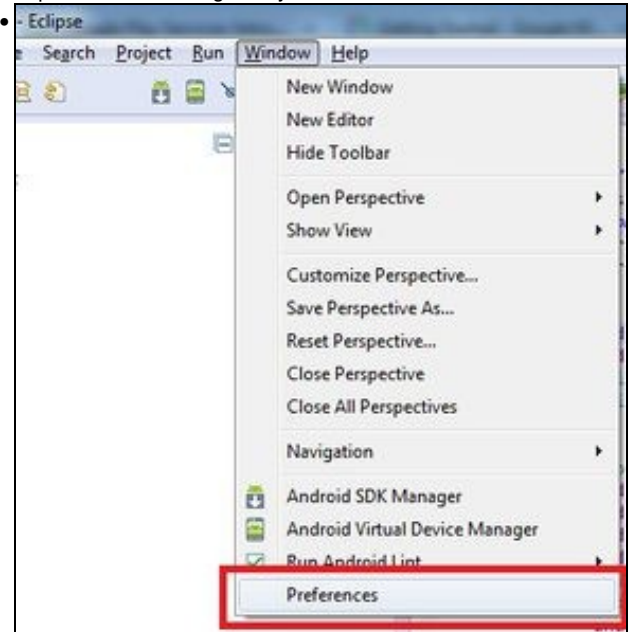

Imos o menú Window => Preferences de Eclipse.

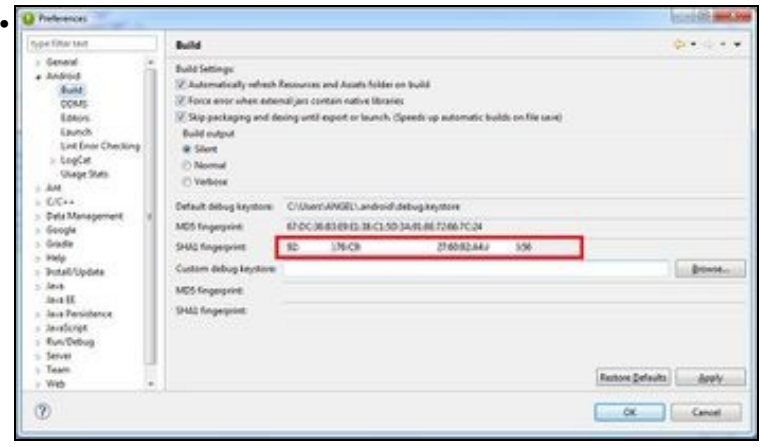

Copiamos a pegada SHA1.

### <span id="page-7-0"></span>**1.4.1.1.2 Dende consola**

Esta información tamén se pode obter dende unha consola ou terminal. En Windows é mellor utilizar unha consola con permisos administrativos (executar como administrador).

Debemos situarnos coa orde **cd** (se non o temos no path) no cartafol onde estea instalado o JDK e dentro deste no cartafol /bin/.

Nese cartafol se atopa o executable keytool.

#### • LINUX:

./keytool -list -v -keystore ~/.android/debug.keystore -alias androiddebugkey -storepass android -keypass android

### • WINDOWS:

```
keytool -list -v -keystore "%USERPROFILE%\.android\debug.keystore" -alias androiddebugkey -storepass android -keypass android
```
#### <span id="page-7-1"></span>**1.4.1.2 Obtención da pegada dixital SHA1 Produción**

Esta a obteremos cando a aplicación estea rematada e xeremos o apk a entregar ós usuarios.

Esta parte está contemplada na [Unidade de empaquetado e distribución.](http://manuais.iessanclemente.net/index.php/PDM_Avanzado_Empaquetado_e_distribuci%C3%B3n#Obtendo_a_pegada_dixital_SHA1_dun_almac.C3.A9n)

# <span id="page-7-2"></span>**1.4.2 Obtención da API KEY**

Unha vez temos a pegada dixital, temos que acceder ó sitio web: <https://code.google.com/apis/console/?noredirect>

Nota: Solicitará entrar cunha conta de gmail. Se non a temos teremos que rexistrarnos e crear unha nova.

O proceso é o seguinte:

• Obtención da API KEY

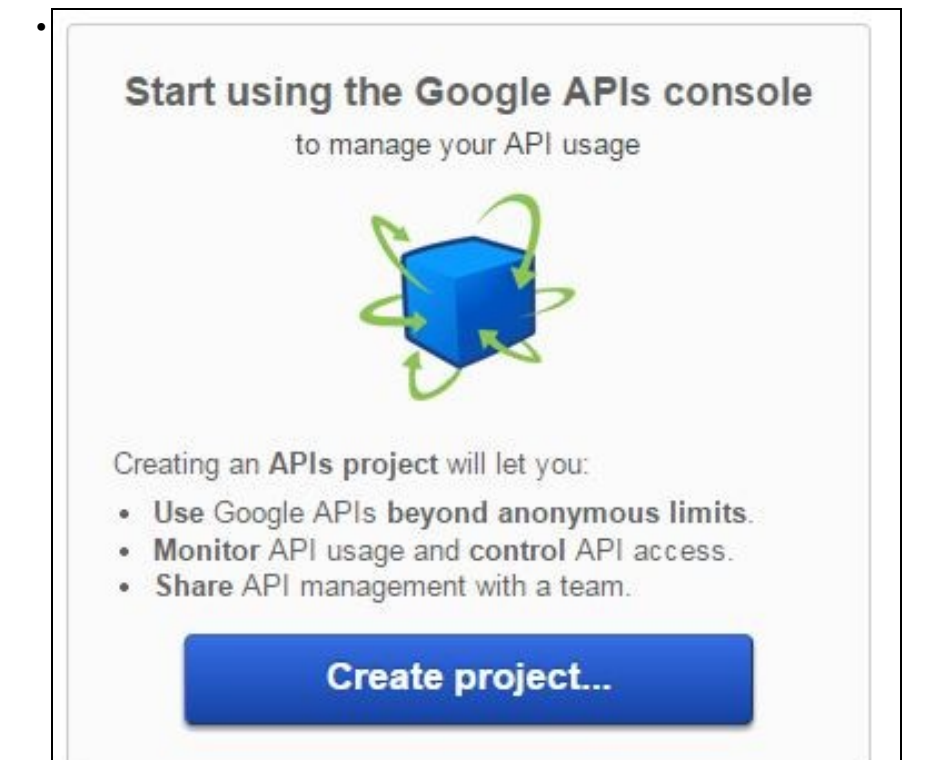

### Debemos premer o botón de **Create Proyect**.

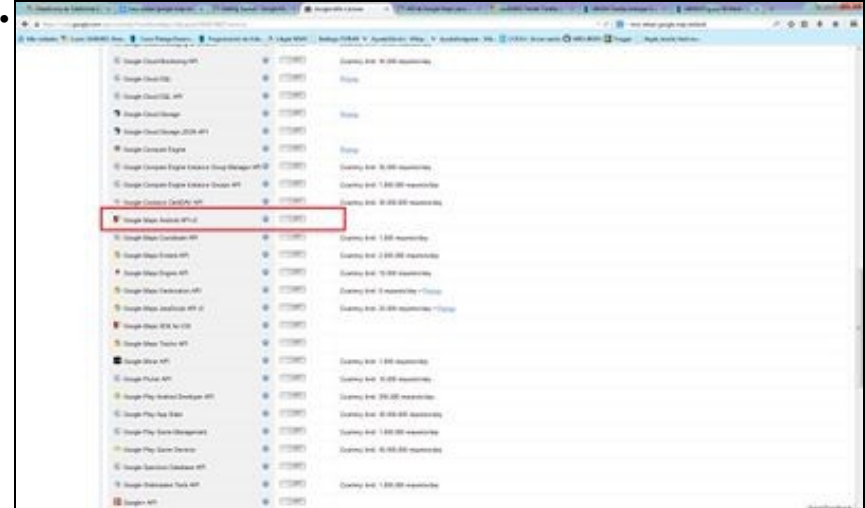

Na seguinte pantalla teremos que escoller na parte esquerda a opción de **Services** e na lista que aparece teremos que activar (premer onde pon off) o servizo **Google Maps Android API v2**.

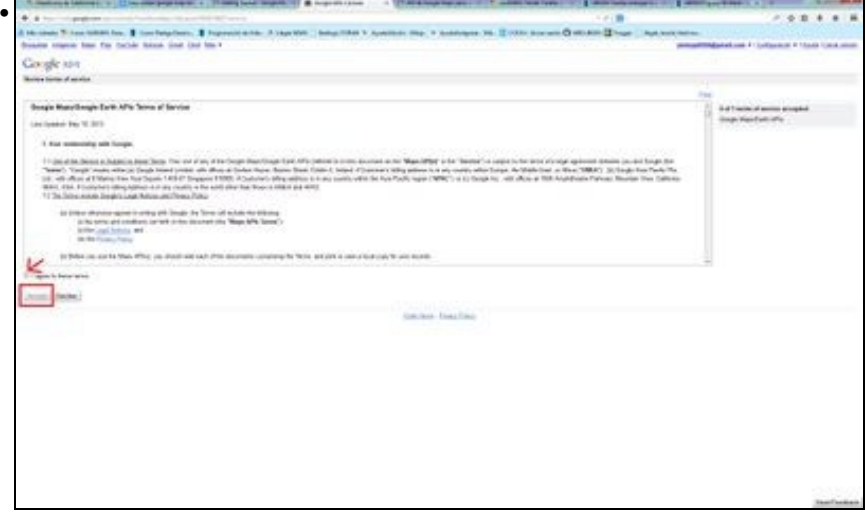

Marcamos I Agree e prememos o botón de Accept. Unha vez feito o servizo está iniciado.

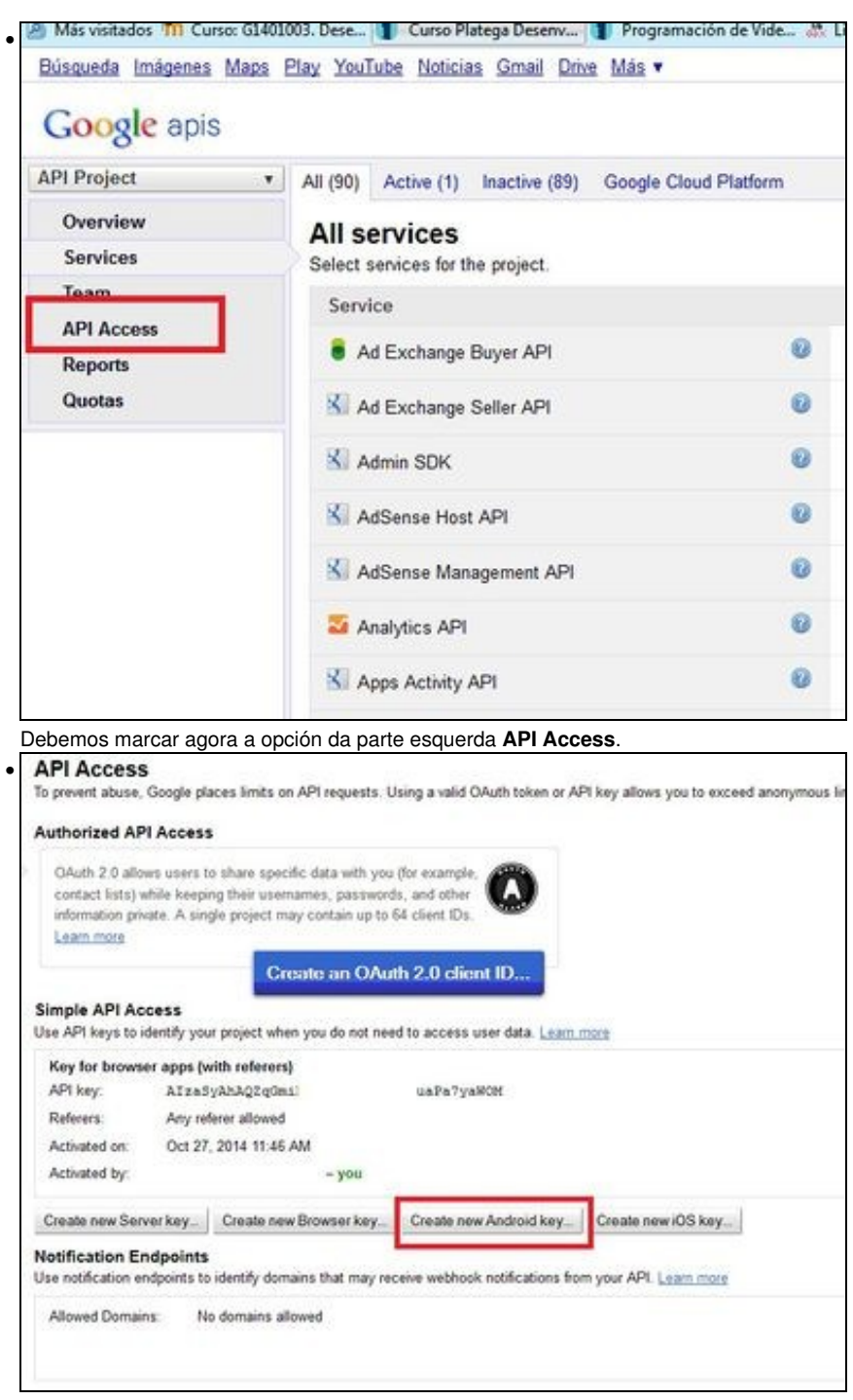

Agora debemos premer o botón **Create new Android Key**.

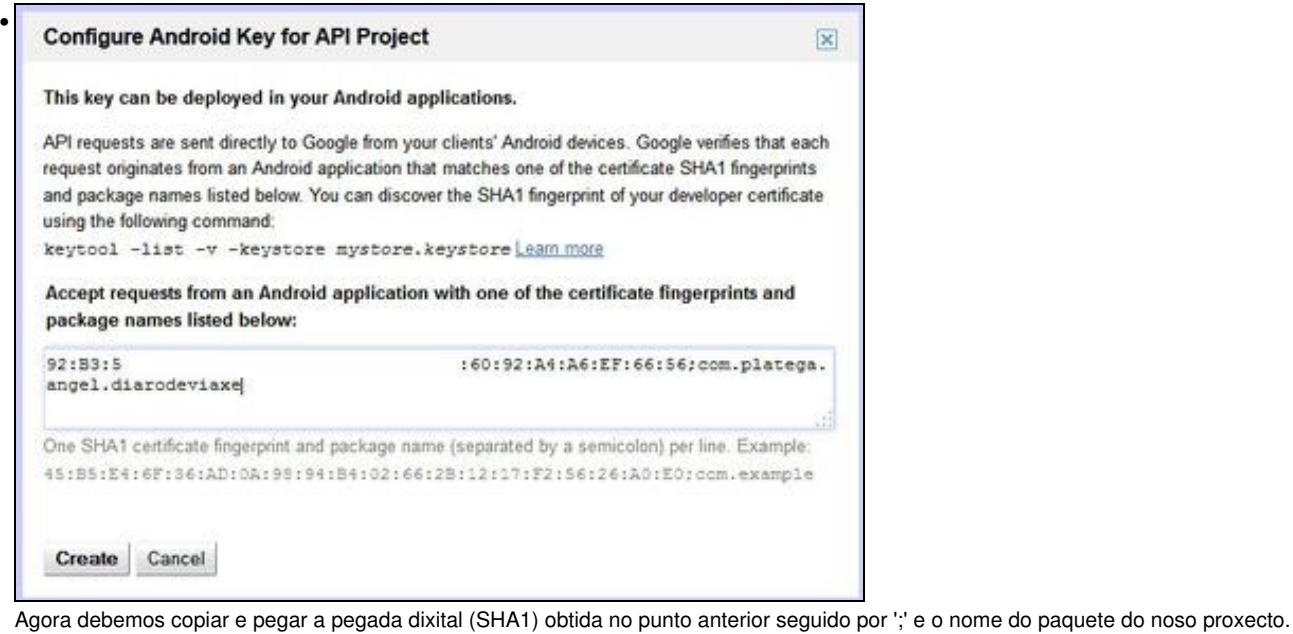

Lembrar que o nome do paquete o tedes no AndroidManifiest.xml (<manifest xmlns:android="[http://schemas.android.com/apk/res/android"](http://schemas.android.com/apk/res/android) package="**com.platega.angel.diarodeviaxe**"). Podemos asociar varias aplicacións a mesma API KEY. Teremos que separar por unha nova liña (premer a tecla enter) e volver a escribir o SHA1;o\_nome\_do\_paquete.

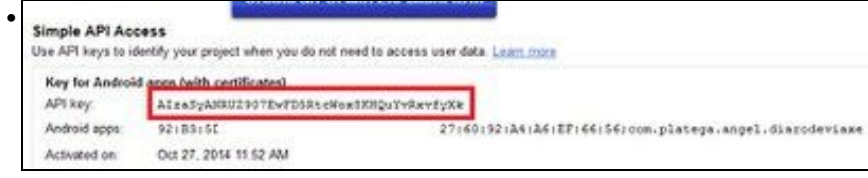

Agora no listado aparece a nova key.

#### **Nota Importante:**

Lembrar que se queremos entregar a aplicación aos usuarios (xerar o APK) debemos de obter e utilizar a API KEY **a partires da SHA1 de produción**, como indicamos [neste enlace.](http://manuais.iessanclemente.net/index.php/PDM_Avanzado_GoogleMaps#Obtenci.C3.B3n_da_pegada_dixital_SHA1_Produci.C3.B3n)

O lóxico é que primeiro xeredes unha API KEY a partires do voso Eclipse (cando se está a facer probas). Como xa está xerada a API KEY o único que teredes que facer é editar quen ten acceso a utilizar esa api key premendo o botón 'Editar Aplicaciones Android Permitidas'. Nese intre teredes que poñer o SHA1 obtido do voso almacén de claves [\(obtención da SHA1](http://manuais.iessanclemente.net/index.php/PDM_Avanzado_Empaquetado_e_distribuci%C3%B3n#Obtendo_a_pegada_dixital_SHA1_dun_almac.C3.A9n_para_utilizar_con_GoogleMap)).

# <span id="page-10-0"></span>**1.5 Permisos necesarios e uso da nova API KEY**

Para poder utilizar GoogleMap debemos modificar o arquivo **AndroidManifiest.xml** coas seguintes entradas:

• **Xusto antes da etiqueta </application>:**

```
...........
   <meta-data
      android:name="com.google.android.maps.v2.API_KEY"
      android:value="API_KEY"/>
</application>
...........
```
Tendo que substituír en value API\_KEY pola API KEY xerada no paso anterior.

#### • Debemos engadir os seguintes permisos:

```
<uses-permission android:name="android.permission.INTERNET" />
   <uses-permission android:name="android.permission.ACCESS_NETWORK_STATE" />
   <uses-permission android:name="android.permission.WRITE_EXTERNAL_STORAGE" />
```
• Os seguintes permisos non son obrigatorios pero se recomendan utilizalos:

```
<uses-permission android:name="android.permission.ACCESS_FINE_LOCATION" />
   <uses-permission android:name="android.permission.ACCESS_COARSE_LOCATION" />
```
O primeiro serve para permitir que se utilice o WIFI ou antenas móbiles para determinar a localización. O segundo serve para permitir que se utilice o GPS para determinar a localización.

• É necesario que a tarxeta gráfica soporte OPEN GL 2.0 para a renderización do mapa.

```
<uses-feature
        android:glEsVersion="0x00020000"
        android:required="true"/>
```
# <span id="page-11-0"></span>**1.6 Renderizado do MAPA**

Debemos crear un layout para a activity no que se visualizará o mapa.

Aquí temos varias opcións:

• Podemos facer que o mapa ocupe todo o layout:

```
<?xml version="1.0" encoding="utf-8"?>
<fragment xmlns:android="http://schemas.android.com/apk/res/android"
         android:id="@+id/map"
         android:layout_width="match_parent"
         android:layout_height="match_parent"
         android:name="com.google.android.gms.maps.MapFragment"/>
```
#### • Podemos facer que o mapa forme parte dun layout:

```
<?xml version="1.0" encoding="utf-8"?>
<RelativeLayout xmlns:android="http://schemas.android.com/apk/res/android"
   xmlns:tools="http://schemas.android.com/tools"
   android:layout_width="match_parent"
   android:layout_height="match_parent"
>
<fragment
         android:id="@+id/map"
          android:layout_width="match_parent"
          android:layout_height="match_parent"
          android:name="com.google.android.gms.maps.MapFragment"/>
</RelativeLayout>
```
#### • Unha vez definido o layout creamos a activity que o carga:

```
import android.app.Activity;
import android.os.Bundle;
public class UD6_02_Mapa extends Activity {
@Override
protected void onCreate(Bundle savedInstanceState) {
super.onCreate(savedInstanceState);
setContentView(R.layout.layout anteriormente definido);
```

```
}
}
```
Se facemos todos os pasos indicados teremos como resultado algo parecido a isto:

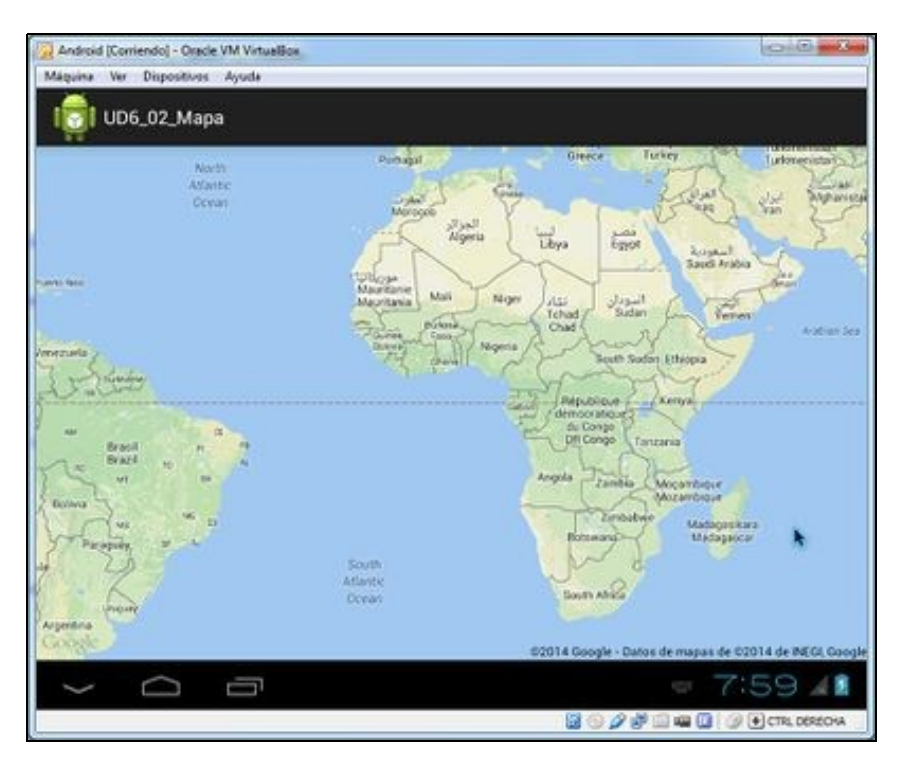

### <span id="page-12-0"></span>**1.6.1 Versións da API**

Como podemos comprobar o mapa utiliza unha clase MapFragment para visualizarse.

Esta clase foi introducida a partires da API 12 (Android 3.1). Se necesitamos desenrolar unha aplicación para unha versión anterior teremos que modificar o layout e poñer o seguinte:

```
<?xml version="1.0" encoding="utf-8"?>
<fragment xmlns:android="http://schemas.android.com/apk/res/android"
         android:id="@+id/map"
         android:layout_width="match_parent"
         android:layout_height="match_parent"
         android:name="com.google.android.gms.maps.SupportMapFragment"/>
/>
```
• Neste caso a activity debe ser unha subclase da clase FragmentActivity que se atopa na librería de compatibilidade v4:

```
import android.os.Bundle;
import android.support.v4.app.FragmentActivity;
public class UD6_02_Mapa extends FragmentActivity {
@Override
protected void onCreate(Bundle savedInstanceState) {
super.onCreate(savedInstanceState);
setContentView(R.layout.activity_ud6_02_mapa);
}
}
```
# <span id="page-12-1"></span>**1.7 Manexo do Mapa**

Unha vez temos o mapa no layout podemos facer referencia a el dende a activity e modificar propiedades, facer zoom, mover a cámara...

#### • Para referenciar o mapa:

import com.google.android.gms.maps.GoogleMap;

private GoogleMap googleMap;

googleMap = ((MapFragment) getFragmentManager().findFragmentById(R.id.map)).getMap();

• Se necesitamos que o GoogleMap funcione en versións anteriores á API 12 (Android 3.1) teremos que refencialo desta forma, facendo uso da librería de compatibilidade v4:

import com.google.android.gms.maps.GoogleMap;

private GoogleMap googleMap;

googleMap = ((SupportMapFragment) getSupportFragmentManager().findFragmentById(R.id.map)).getMap();

#### Entre os métodos que podemos empregar:

• setMapType(TIPO\_MAPA): Cambio o tipo de mapa, sendo TIPO\_MAPA:

◊ GoogleMap.MAP\_TYPE\_TERRAIN ◊ GoogleMap.MAP\_TYPE\_NORMAL ◊ GoogleMap.MAP\_TYPE\_SATELLITE ◊ GoogleMap.MAP\_TYPE\_HYBRID

• moveCamera(TIPO\_MOVEMENTO): Move a cámara directamente.

• animateCamera(TIPO\_MOVEMENTO): Move a cámara cunha animación.

sendo TIPO\_MOVEMENTO:

- CameraUpdateFactory.zoomIn(): Aumenta en 1 o zoom.
- CameraUpdateFactory.zoomOut(): Diminúe en 1 o zoom.
- CameraUpdateFactory.zoomTo(nivel\_de\_zoom): Nivel de zoom entre 2 e 21.
- CameraUpdateFactory.newLatLng(lat, long): Nova lonxitude e latitude.
- CameraUpdateFactory.newLatLngZoom(lat, long, zoom): Nova lonxitude e latitude cun zoom determinado.
- CameraUpdateFactory.scrollBy(scrollHorizontal, scrollVertical): Fai un movemento en scroll desprezando o mapa o número de pixeles indicados.

Nota: Para mover a cámara ou cambiar o zoom faremos uso da [clase CameraUpdateFactory](http://developer.android.com/reference/com/google/android/gms/maps/CameraUpdateFactory.html) e os seus métodos de clase.

#### Exemplo de código:

LatLng pos = new LatLng(latitude, lonxitude); googleMap.moveCamera(CameraUpdateFactory.newLatLngZoom(pos,15));

Importante: Fixarse como para manexar lonxitudes-latitudes temos que facer uso da [clase LatLng](http://developer.android.com/intl/es/reference/com/google/android/gms/maps/model/LatLng.html).

• getCameraPosition(): Devolve un obxecto da [clase CameraPosition](http://developer.android.com/reference/com/google/android/gms/maps/model/CameraPosition.html) a posición da cámara. Dentro desta clase podemos chamar á propiedade target que nos devolve un obxecto da clase LatLng que representa a lonxitude e latitude da posición da cámara.

Exemplo de código:

Tamén podemos obter o zoom, orientación e ángulo accedendo ás propiedades zoom, bearing e tilt.

# <span id="page-14-0"></span>**1.8 Marcas no Mapa**

Outra das aplicacións que pode ter o uso de GoogleMap é indicar mediante iconas, posicións concretas do mapa no que alberguemos certa información.

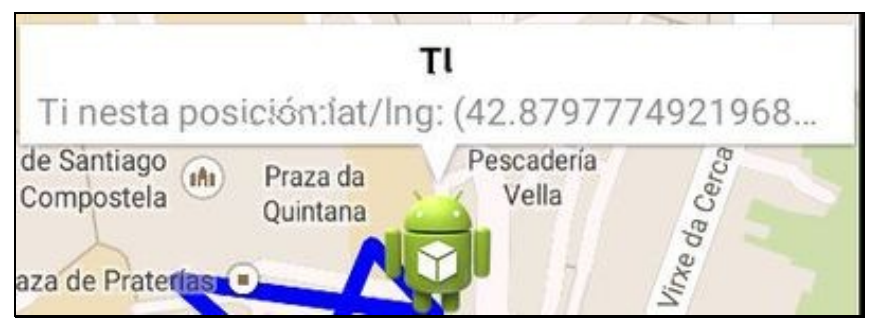

Isto o conseguimos coas clases [Marker](https://developer.android.com/intl/es/reference/com/google/android/gms/maps/model/Marker.html) e [MarkerOptions](http://developer.android.com/intl/es/reference/com/google/android/gms/maps/model/MarkerOptions.html).

• MarkerOptions: Crea unha marca nova no mapa.

### A forma de agregala sería:

```
googleMap.addMarker(new MarkerOptions()
.position(googleMap.getCameraPosition().target)
.title("TI")
.snippet("Ti nesta posición:"+ googleMap.getCameraPosition().target.toString())
.icon(BitmapDescriptorFactory.fromResource(R.drawable.ic_launcher)));
```
#### Onde:

◊ position: Posición da marca. ◊ title: Texto que aparece na marca. ◊ icon: Icona asociada á marca. ◊ sniper: Texto que aparece cando pulsamos sobre a marca no mapa.

A chamada ó método addMarker nos devolve o obxecto da clase Marker:

#### • Marker: Representa a marca no mapa.

```
Marker marca;
marca = googleMap.addMarker(new MarkerOptions()
.position(googleMap.getCameraPosition().target)
.title("TI")
.snippet("Ti nesta posición:"+ googleMap.getCameraPosition().target.toString())
.icon(BitmapDescriptorFactory.fromResource(R.drawable.ic_launcher)));
```
#### A través deste obxecto podemos obter:

◊ getPosition(): A posición (obxecto da clase LatLng). ◊ getRotation(): A súa rotación. ◊ getTitle(): O seu título.

◊ remove(): eliminamos a marca do mapa. ◊ setVisible(boolean): Indicamos se queremos que sexa visible a marca no mapa.

# <span id="page-15-0"></span>**1.9 Liñas no Mapa**

Algunhas veces pode sernos de utilizade 'unir' diferentes marcas no mapa (para indicar unha ruta por exemplo).

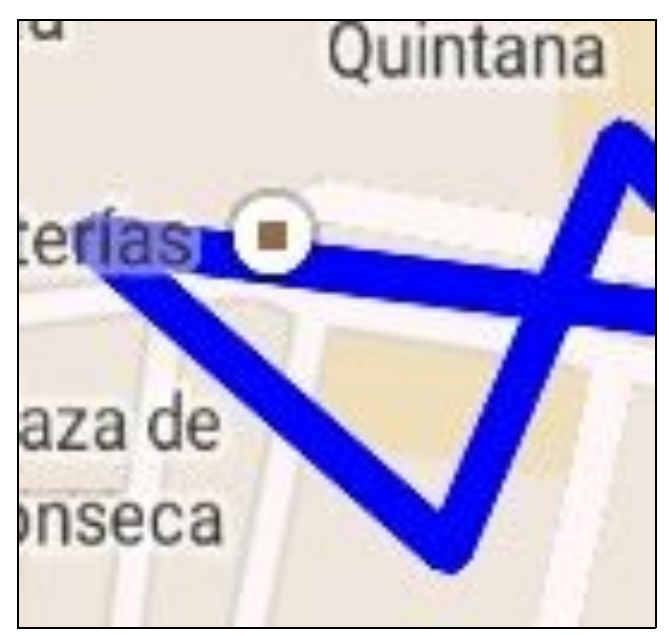

Para facelo debemos utilizar a [clase PolygonOptions](https://developer.android.com/intl/es/reference/com/google/android/gms/maps/model/PolygonOptions.html).

Esta clase dispón do método add no que se lle pasa a posición a engadir (en forma de obxecto da clase LatLng).

Cando se engade un obxecto desta clase ó mapa, este une os puntos.

### Por exemplo:

```
PolygonOptions polOpt = new PolygonOptions();
polOpt.add(new LatLng(10,10));
polOpt.add(new LatLng(11,11));
polOpt.add(new LatLng(12,12));
polOpt.strokeColor(Color.BLUE);
googleMap.clear();
googleMap.addPolygon(polOpt);
```
- Liña 5: Establece unha cor para a liña que vai unir os diferentes puntos.
- Liña 7: Limpa o mapa de marcas e liñas previamente debuxadas.
- Liña 8: Engade ó mapa o conxunto de liñas.

# <span id="page-15-1"></span>**1.10 Caso Práctico**

O obxectivo desta práctica é crear unha pantalla cun mapa de google.

Poderemos cambiar de tipo de mapa (Satélite / Terrestre), movernos ó centro do mapa e gardar a posición e ir uníndoas cun polígono.

O aspecto desta práctica é o seguinte:

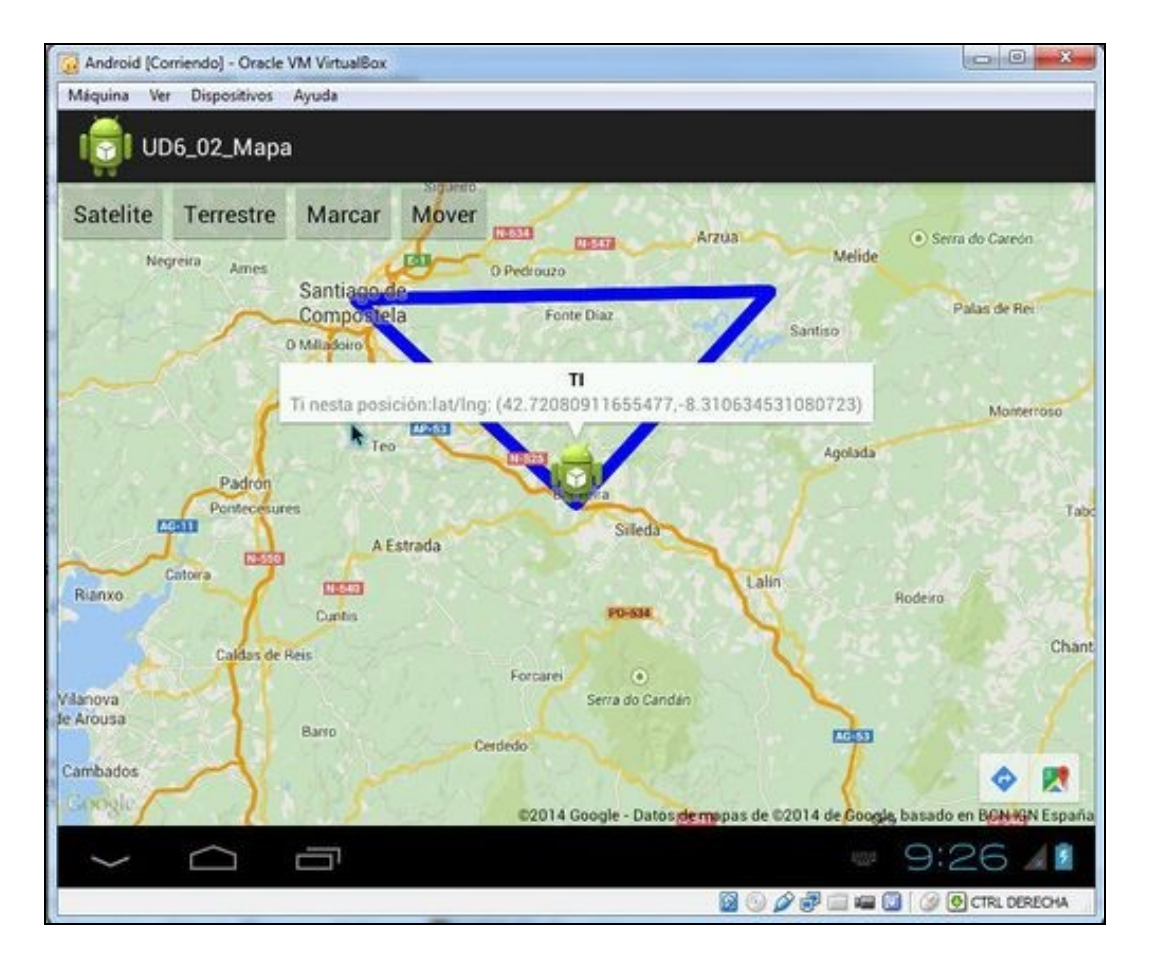

• Como funciona a práctica:

A nosa icona sempre se visualizará no centro do mapa. Esta será a posición que poderemos gardar como 'puntos de paso' e que despois se unirán formando unha ruta.

Na parte superior temos:

Botón Satélite: Cambia o aspecto a modo satélite.

Botón Terrestre: Cambia o aspecto a modo terrestre.

Botón Marcar: Garda nun array a posición da icona. Unha vez temos gardados máis de dous, crea un polígono unindo os puntos. Botón Mover: Move a icona ó centro do mapa. Para mover o mapa temos que premer sobre o mapa e sen soltar, arrastrar.

Ó premer sobre a icona informa da posición e amosa un texto.

## <span id="page-16-0"></span>**1.10.1 IMPORTANTE: Aspectos a ter en conta para que funcione este práctica**

- Se estamos a utilizar un AVD temos que utilizar un que sexa 'Google API 21' e cambiar as propiedades do proxecto tal como indicamos neste punto: [Aclaración sobre o dispositivo virtual android \(AVD\)](http://manuais.iessanclemente.net/index.php/PDM_Avanzado_GoogleMaps#Aclaraci.C3.B3n_sobre_o_dispositivo_virtual_android_.28AVD.29)
- Necesitaremos xerar unha API KEY para o voso eclipse e proxecto como vimos neste punto: [Obtención da API KEY](http://manuais.iessanclemente.net/index.php/PDM_Avanzado_GoogleMaps#Obtenci.C3.B3n_da_API_KEY).
- Unha vez obtida debemos de escribila no sitio correspondente do arquivo AndroidManifiest.xml

## <span id="page-16-1"></span>**1.10.2 Creamos a activity**

- Nome do proxecto: **UD6\_02\_Mapa**
- Nome da activity: **UD6\_02\_Mapa.java**

#### **Código do layout xml**

<?xml version="1.0" encoding="utf-8"?> <RelativeLayout xmlns:android="http://schemas.android.com/apk/res/android" xmlns:tools="http://schemas.android.com/tools" android:layout\_width="match\_parent" android:layout\_height="match\_parent" > <fragment android:id="@+id/map" android:layout\_width="match\_parent" android:layout\_height="match\_parent" android:name="com.google.android.gms.maps.MapFragment"/>  $R$ utton android:id="@+id/UD6\_02\_btnSatelite" android:layout\_width="wrap\_content" android:layout\_height="wrap\_content" android:layout\_alignParentLeft="true" android:layout\_alignParentTop="true" android:text="Satelite" /> <Button android:id="@+id/UD6\_02\_btnTerrestre" android:layout\_width="wrap\_content" android:layout\_height="wrap\_content" android:layout\_alignParentTop="true" android:layout\_toRightOf="@+id/UD6\_02\_btnSatelite" android:text="Terrestre" /> <Button android:id="@+id/UD6\_02\_btnMarcar" android:layout\_width="wrap\_content" android:layout\_height="wrap\_content" android:layout\_alignParentTop="true" android:layout\_toRightOf="@+id/UD6\_02\_btnTerrestre" android:text="Marcar" />  $R$ utton android:id="@+id/UD6\_02\_btnMover" android:layout\_width="wrap\_content" android:layout\_height="wrap\_content" android:layout\_alignParentTop="true"

</RelativeLayout>

android:text="Mover" />

### **Código da clase UD6\_02\_Mapa**

**Obxectivo:** Traballar cun mapa de Google Map utilizando marcas.

```
import java.util.ArrayList;
import android.app.Activity;
import android.graphics.Color;
import android.os.Bundle;
import android.view.View;
import android.view.View.OnClickListener;
import android.widget.Button;
import android.widget.Toast;
import com.google.android.gms.maps.CameraUpdateFactory;
import com.google.android.gms.maps.GoogleMap;
import com.google.android.gms.maps.MapFragment;
import com.google.android.gms.maps.model.BitmapDescriptorFactory;
```
android:layout\_toRightOf="@+id/UD6\_02\_btnMarcar"

```
import com.google.android.gms.maps.model.LatLng;
import com.google.android.gms.maps.model.Marker;
import com.google.android.gms.maps.model.MarkerOptions;
import com.google.android.gms.maps.model.PolygonOptions;
public class UD6_02_Mapa extends Activity {
private GoogleMap googleMap;
private Marker marcaActual;
private ArrayList<LatLng>marcas;
private void xestionarEventos(){
Button btnSatelite = (Button)findViewById(R.id.UD6_02_btnSatelite);
btnSatelite.setOnClickListener(new OnClickListener() {
@Override
public void onClick(View arg0) {
// TODO Auto-generated method stub
googleMap.setMapType(GoogleMap.MAP_TYPE_SATELLITE);
}
});
Button btnTerrestre = (Button)findViewById(R.id.UD6_02_btnTerrestre);
btnTerrestre.setOnClickListener(new OnClickListener() {
@Override
public void onClick(View arg0) {
// TODO Auto-generated method stub
googleMap.setMapType(GoogleMap.MAP_TYPE_TERRAIN);
}
});
Button btnMover = (Button) findViewById(R.id.UD6_02_btnMover);
btnMover.setOnClickListener(new OnClickListener() {
@Override
public void onClick(View arg0) {
// TODO Auto-generated method stub
if (marcaActual != null)
marcaActual.remove();
marcaActual = googleMap.addMarker(new MarkerOptions()
.position(googleMap.getCameraPosition().target)
.title("TI")
.snippet(
"Ti nesta posición:"
+ googleMap.getCameraPosition().target
.toString())
.icon(BitmapDescriptorFactory
.fromResource(R.drawable.ic_launcher)));
}
});
Button btnMarcar = (Button)findViewById(R.id.UD6_02_btnMarcar);
btnMarcar.setOnClickListener(new OnClickListener() {
@Override
public void onClick(View arg0) {
// TODO Auto-generated method stub
marcas.add(googleMap.getCameraPosition().target);
PolygonOptions polOpt = new PolygonOptions();
for (LatLng lugar : marcas){
polOpt.add(lugar);
}
polOpt.strokeColor(Color.BLUE);
```

```
googleMap.clear();
googleMap.addPolygon(polOpt);
marcaActual = googleMap.addMarker(new MarkerOptions()
.position(googleMap.getCameraPosition().target)
.title("TI")
.snippet(
"Ti nesta posición:"
+ googleMap.getCameraPosition().target
.toString())
.icon(BitmapDescriptorFactory
.fromResource(R.drawable.ic_launcher)));
}
});
}
private void prepararMapa(){
googleMap = ((MapFragment) getFragmentManager().findFragmentById(R.id.map)).getMap();
if (googleMap==null){
Toast.makeText(this, "ERRO O OBTER O MAPA", Toast.LENGTH_LONG).show();
finish();
}
LatLng pos = new LatLng(42.879985, -8.544855);// Posición de Santiago de Compostela
marcaActual = googleMap.addMarker(new MarkerOptions()
.position(pos)
.title("TI")
.snippet("Ti nesta posición:" + pos.toString())
.icon(BitmapDescriptorFactory.fromResource(R.drawable.ic_launcher))
);
googleMap.moveCamera(CameraUpdateFactory.newLatLngZoom(marcaActual.getPosition(),16));
}
@Override
protected void onCreate(Bundle savedInstanceState) {
super.onCreate(savedInstanceState);
setContentView(R.layout.activity_ud6_02__mapa);
marcas = new ArrayList<LatLng>();
prepararMapa();
xestionarEventos();
}
}
```
- Liña 22: Definimos o mapa de google.
- Liña 23: A marca que representa a nosa posición. E necesaria xa que se queremos movela temos que primeiro eliminala e despois volvela a crear.
- Liña 24: Definimos o array que vai representar o conxunta de puntos que temos gardados.
- Liña 35: Cambiamos o modo a Satélite ó premer o botón.
- Liña 46: Cambiamos o modo a Terrestre ó premer o botón.
- Liñas 58-69: Xestionamos o evento Click sobre o botón mover.

◊ Liñas 58-59: Eliminamos a icona do mapa. ◊ Liñas 61-69: Agregamos unha nova icona (marca) na posición actual da cámara.

- Liñas 81-100: Xestionamos o evento Click sobre o botón marcar.
	- ◊ Liña 81: Agregamos a posición actual da cámara ó array de marcas.
	- ◊ Liñas 83-86: Creamos un PolygonOptions e agregamos todas as marcas gardadas no array.
	- ◊ Liña 87: Establecemos de cor azul a liña que une os puntos.
	- ◊ Liña 89: Limpa o mapa.

◊ Liña 90: Agrega o PolygonOptions para debuxar as liñas entre os puntos. ◊ Liñas 92-100: Agregamos unha nova icona (marca) na posición actual da cámara.

• Liñas 107-126: Obtén unha referencia ó mapa e crea unha marca (icona) en Santiago de Compostela.

◊ Liña 109: Obtén unha referencia ó mapa. ◊ Liñas 116-123: Crea unha marca (icona) en Santiago de Compostela. ◊ Liña 125: Move a cámara do mapa á posición da marca cun zoom de 15.

-- [Ángel D. Fernández González](https://manuais.iessanclemente.net/index.php/Usuario:Angelfg) e [Carlos Carrión Álvarez](https://manuais.iessanclemente.net/index.php/Usuario:Carrion) -- (2014).